# **. Duke** Clinical Research Institute *Quick Reference Card*

# **Research Data Authorization**

#### **Overview**

Research Data Authorization (RDA) is an application developed by the Duke Clinical Research Institute (DCRI) a division of the Duke University Health System (Duke Health), that allows you to provide authorization for collecting your health data when you are signing up to participate in a study. This Quick Reference Card outlines the Site Coordinator's tasks within RDA.

#### **Accessing RDA**

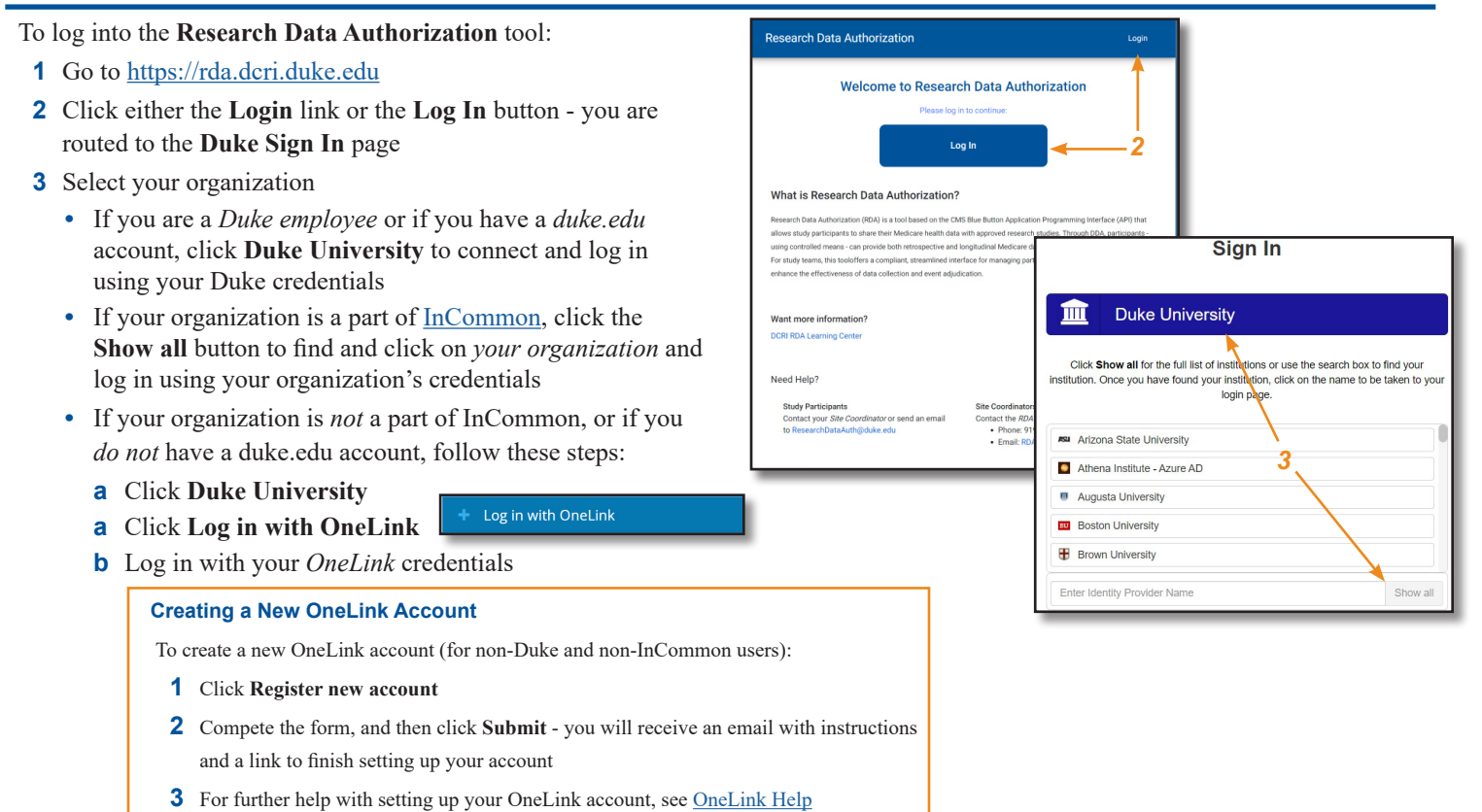

#### **Home Tab**

- **1** On the **Home** tab, click the **Current Project** drop-down to select a Project
- **2 Participant Metrics** displays the number of participants at each status: *New*, *Pending*, *Authorized*, *Revoked*, *Withdrawn Consent*, *Declined*, *Declined - Follow Up*, and *Authorization Error*

(**Note**: The **Participant Metrics** section might display to the *left*, depending on your device's orientation or zoom level - see screen shot on next page)

**3 Participant List** displays the *Participant ID*, *Status*, *Site*, *Status Date*, and *Actions* columns

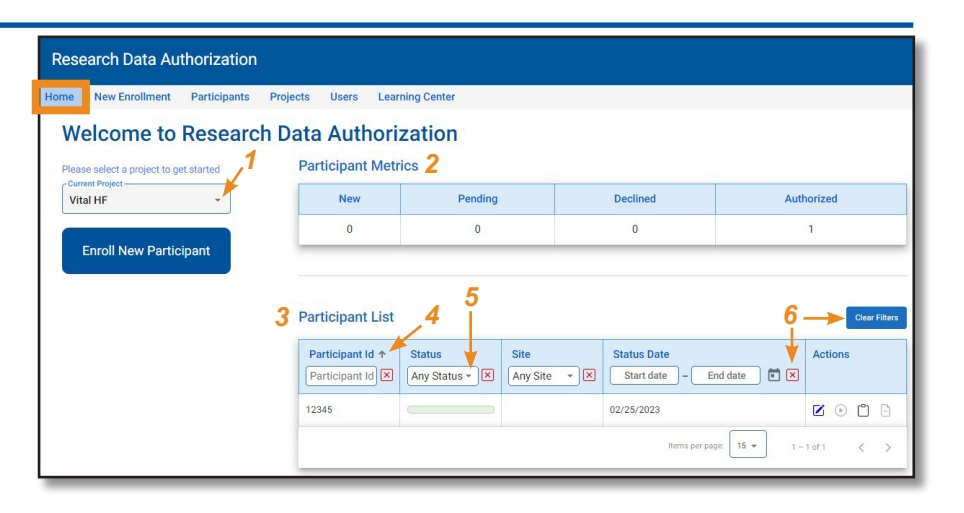

## *April 2024 Technology Training Page 1 of 3*

# **Juke Clinical Research Institute** *Quick Reference Card*

# **Research Data Authorization**

## Site Coordinators

- **4** Hover your mouse over a column heading and click the up/down arrow to sort the list in ascending/descending order
- **5** Drop-downs allow you to filter each column
- **6** Click the **red X** to clear an individual column filter, or click **Clear Filters** to clear all filters you have applied to the columns

## **Adding Participants Manually**

**Site Coordinators** can add Participants *manually*. The **Bulk Participant Load** option is performed by the **Project Administrator** or **System Administrator**.

- **1** On the **Home** tab (image above) click **Enroll New Participant**
- **2** On the **New Enrollment** tab (image at right), click the **Current Project** drop-down to select a Project
- **3** Select the **Site**, enter the **Participant ID**, **First Name** and **Last Name**, select the **Status**, and enter the participant's **Email Address** (fields in red with an asterisk are *required*)
- **4** Do one of the following:
	- **a** To trigger the Authorization process, click **Save & Authorize**
	- **b** Otherwise, just click **Save**

**Note**: Clicking **Save & Authorize** triggers the **Research Data Authorization** page for the Participant to complete (see *Participant Authorization*, below)

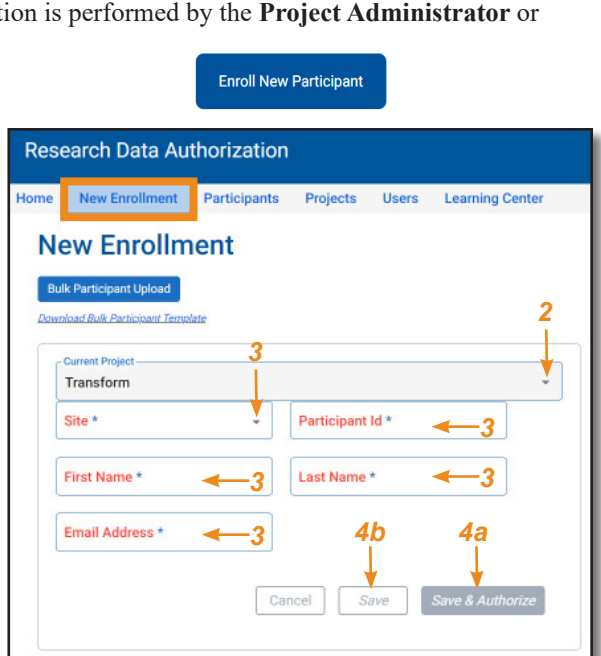

### **Participant Authorization**

When you trigger the **Research Data Authorization** page (by clicking **Save & Authorize**, **Authorize**, or **Reauthorize**), the screen at right appears, which you will then show to the Participant.

Instruct the Participant to read each section, and then select one of three options:

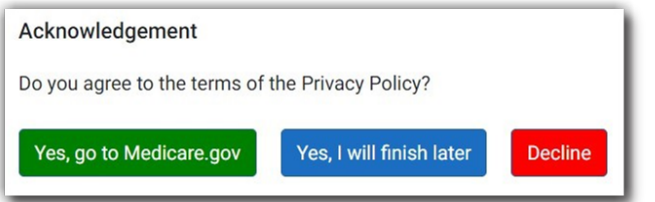

**Yes, go to Medicare.gov** – allows the Participant to complete the authorization process now (they will need their **Medicare.gov** login credentials to proceed). Once they have completed the authorization process, the Participant's **Status** will be set to *Authorized*.

#### **Research Data Authorization**

#### **Privacy Policy**

The Duke Clinical Research Institute (DCRI) is part of the Duke University School of Medicine

**WHAT IS INVOLVED?** 

- . You will be asked to follow a link to sign into your Medicare.gov account either now or later, and authorize the sharing of your Medicare information with the research team
	- You will be given clear instructions to help enable your participation
	- You will log in using your Medicare.gov username and password • A Research Data Authorization team member will be available to
	- assist you and may follow up with you afterwards if you choose to log in at a later time

Duration:

Once you have your Medicare.gov username and password, the process of logging in and providing authorization should take no more than a few minutes. You can choose to stop participating at any time. If you authorize the sharing of For can encourage but the planet of the difficult of the time of the difficult of the difficult of the difficult of the difficult of the difficult of the difficult of the difficult of the difficult of the difficult of the WHAT ARE THE RISKS?

There are no physical risks or risks to your healthcare coverage associated with this access. There is a risk of loss of confidentiality. Every effort will be made to keep your information confidential, however, this cannot be guaranteed. You may refuse your participation or withdraw at any time during the study.

CONFIDENTIALITY

Records that identify you will be kept confidential as required by law. Federal

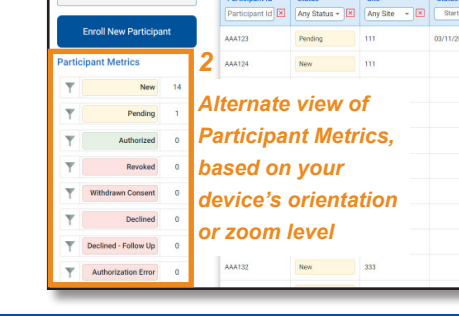

## *April 2024 Technology Training Page 2 of 3*

**Yes, I will finish later** – sets the Participant's **Status** to *Pending*. You can then copy the **Participant Authorization** link to paste into an email message to them with details about completing the process later. (See *Managing Participants* below)

**Decline** – allows the Participant to decline authorization of the use of their Medicare data for the study. This sets the Participant's status to *Declined*.

### **Managing Participants**

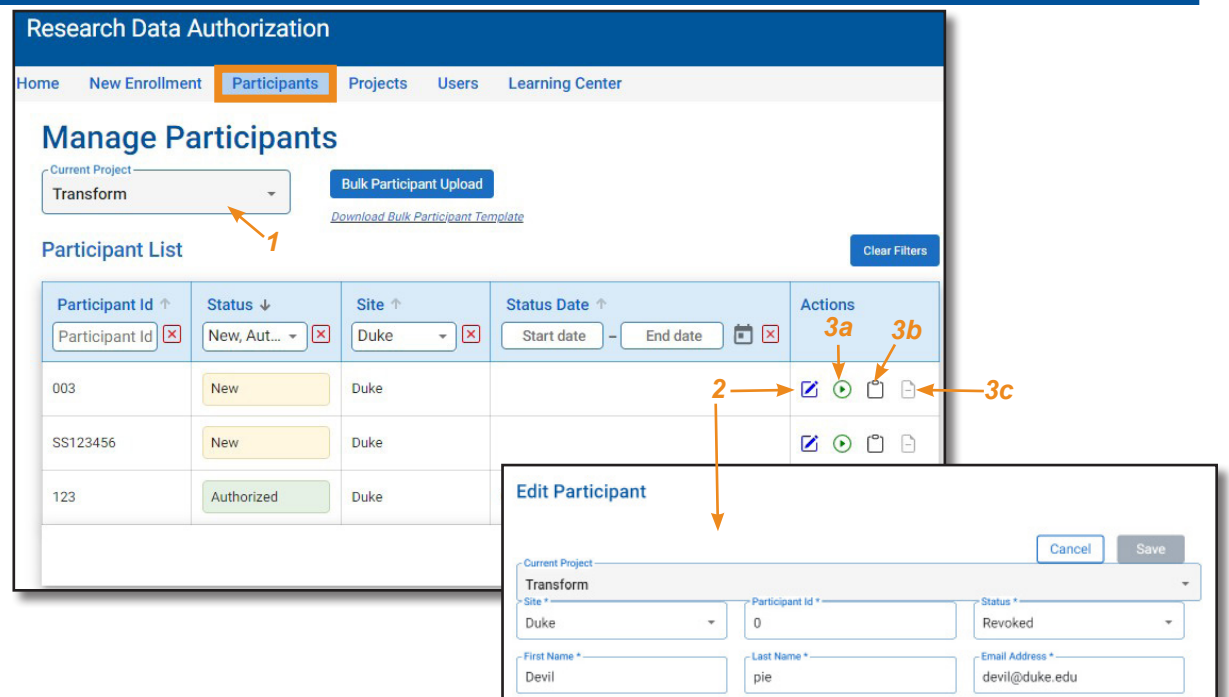

- **1** On the **Participants** screen, select the project from the **Current Project** drop-down
- **2** Click the **Edit** button to manage Participant details
- You can edit the Participant's *Project*, *Site*, *Participant ID*, *Status, Name*, and *Email Address*
- **3** For Participants with a *New*, *Pending*, or *Revoked* status:
	- **a** Click the *Authorize*  $\odot$  or *Reauthorize*  $\odot$  icon
	- **b** Click the **Copy** icon to copy the *Authorization link* to the clipboard
		- **◊** You will see the *Confirmation pop-up* at right after clicking this icon - click **OK** to continue
		- **◊** You can then *paste* the link into an email to the Participant with instructions for completing their Authorization later
	- **c** Click the **Delete** icon (appears red/active if data is available) to remove a Participant's CMS data

### **Getting Help**

If you have questions or comments about the content of this QRC, please email [Technology Training](mailto:dcriittrain%40dm.duke.edu?subject=) [**dcriittrain@dm.duke.edu**]. If you experience any technical problems working with **Research Data Authorization** that you are unable to resolve, contact the **RDA Support** team via phone, **919-668-0014**, or email, **[RDAuth@duke.edu](mailto:RDAuth%40duke.edu?subject=)**.

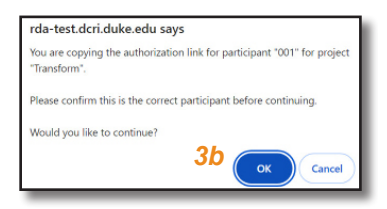

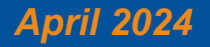

.